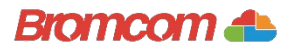

## Access key information from your web browser.

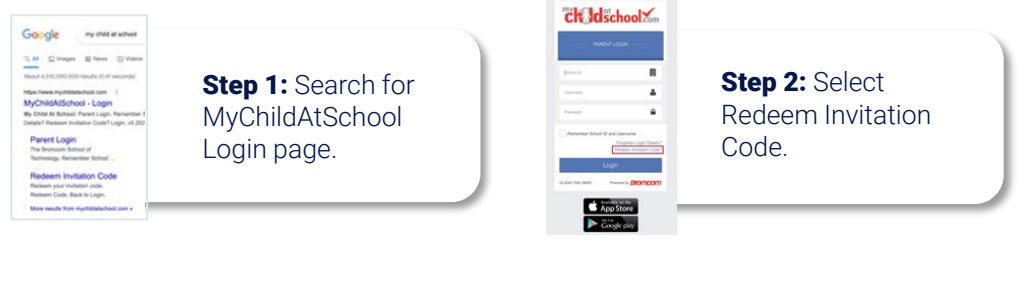

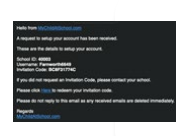

Step 3: Add the required information using the email sent to you by school .

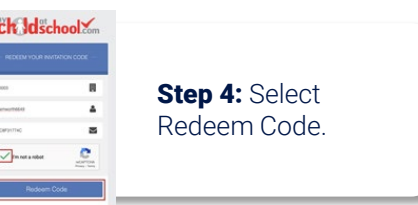

## ck Idschool

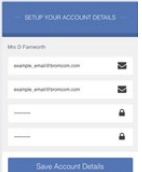

Step 5: Add the required information Click Save Account **Details** 

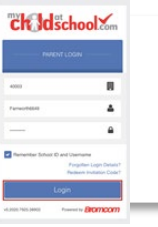

Step 6: Log into your MyChildAtSchool **Account** 

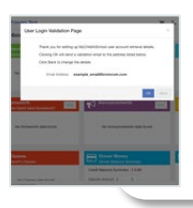

**Step 7: Login to** your email and validate your email address.

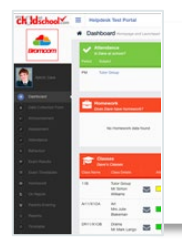

Step 8: Go back to MyChildAtSchool and log into your account to complete the process.